# ازمون الكترونيكي در كلاس هوشمند

(تصویر ۱).

از استان بوشهر

### 🖣 اشاره

در این نوشته قصد داریم به کمک برنامههای رایگان و متن باز در کلاس هوشمند، أزمون الكترونيكي برگزار کنیم. ابتدا مزایای چنین ازمونی را بیان میکنیم و سپس به مراحل اجرای أن می پردازیم.

### 🖈 مزایای آزمون

- حذف زمان تصحيح اوراق امتحاني؛
- 🥌 صرفهجویــی در مصرف کاغذ (تکثیر اوراق امتحانی و هزینهٔ
- تجزیه و تحلیل آزمون به صورت برخط (آنلاین) در کارگاه؛
  - نمایش تراز دانش آموزان کلاس؛
- طراحی تعداد نامحدود سؤال برای آزمون و اجرای آن با تعداد
  - امكان چينش تصادفي سؤالها و گزينههاي آزمون؛
- مشاهدهٔ نمرهٔ اَزمون توسط دانش اَموز بلافاصله پس از اتمام
- مشخص کردن زمان پاسخ گویی هر دانش آموز و میانگین همه.

## اجراي أزمون

بـرای اجرای ایـن آزمون در کلاس، به شـبکهٔ بین رایانههای موجود نیاز داریم. با توجه به اجرای کلاس هوشـمند در کشور بر مبنای شبکه، نگارنده فرض را بر شبکه بودن رایانهها می گذارد. بعد از نصب نرمافزارهای مورد نیاز، همهٔ تبادل اطلاعات بین معلم و دانش آموزان بر بســتر نرمافزارهای مرورگر وب صورت می گیرد. توصیهٔ ما استفاده از مرورگر «فایرفاکس» است.

#### گام نخست: نصب نرمافزار روی رایانهٔ معلم بهعنوان «خدماتدهنده»

پیشنهاد می کنیم به این منظور از برنامهٔ «wamp server» استفاده کنید. این برنامه به صورت کاملا رایگان در اینترنت قابل دریافت است. (ما همهٔ فایلهای مورد نیاز شـما را درون یک فایل قرار دادهایم که نشانی آن را در انتهای مقاله در اختیار شما قرار خواهیم داد.)

در یکی از مراحل نصب، از شـما خواسـته می شود محلی برای ذخيرة فايلهايتان معين كنيد. اين محل بعدها جايي خواهد بود برای قرار دادن فایلهایی که بین معلم و دانش آموزان به اشتراک گذاشته می شوند. بعد از نصب کامل برنامه (توصیهٔ ما این است

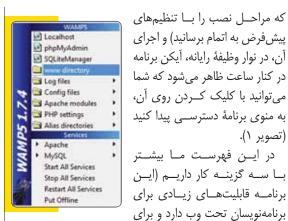

آنها محیطی برای برنامهنویسی و آزمایش وبسایتهای طراحی شده فراهم می کند):

1. گزینه برنامهٔ مرورگر انتخاب این گزینه برنامهٔ مرورگر وب اجرا می شود و ما به صفحهٔ اول برنامه دسترسی پیدا می کنیم.

٢. گزينه پنجرهٔ www directoty: با انتخاب اين گزينه پنجره حـاوی فایلهایی که بین ما و دانشآموزان به اشــتراک گذاشــته مىشوند، ظاهر مىشود.

٣. گزينهٔ put offline يا put offline: اگر نرمافزار برخط باشد، دانش آموزان از طریق رایانههای خود و مرور گر وب، به سیستم أزمون الكترونيك دسترسى دارند و اگر گزينهٔ put offline را انتخاب کرده باشیم، دانش آموزان به سیستم دسترسی ندارند.

## گام دوم: نصب نرمافزار برگزاری آزمون الکترونیکی

پیشــنهاد ما استفاده از برنامهٔ «اَزمون ســاز تستا» است که در نسخههای رایگان و قابل فروش در اینترنت عرضه میشود. ما در این نوشته از نسخهٔ ۲ این نرمافزار استفاده می کنیم. بعد از دریافت این نرمافزار از بســتهٔ نرمافزارهای این مقالــه، باید أن را نصب و مراحل زیر را دنبال کنید:

۱. فایلهای موجود در پوشـهٔ نرمافزار را کپی کنید. سپس روی أيكن برنامهٔ wamp server كه در نوار وظيفه و در كنار ساعت قرار دارد و شبیه یک نقاله است، راست کلیک کنید و گزینهٔ www. directory را انتخاب کنید. بعد از باز شـدن این پنجره، پوشهای بسازید و نام دلخواهی برای آن انتخاب کنید (برای مثال: azmoon). ســپس فایلهایی را که کپی کرده بودید، درون پوشهٔ «پیست» azmoon

همهٔ پنجرهها را ببندید و روی آیکن برنامهٔ «wamp server»

با کلیک روی واژهٔ azmoon برای اولین بار یک سلسله مسخصات مدیر سیستم از شما میخواهد که با تکمیل آن میتوانید به امکانات نرمافزار دسترسی داشته باشید (تصویر ۲).

قسمت «your project» به یوشهٔ azmoon دسترسی دارید.

اکنون همهٔ مراحل نصب تمام شده و مرحلهٔ استفاده از نرمافزارها فرا رسیده است. توجه داشته باشید، نشانی سیستم مدیریت آزمون الکترونیک توسط دبیر که باید در برنامهٔ مرورگر وب (فایرفاکس یا...) تایپ شود، عبارت است از: مرورگر وب (فایرفاکس یا...) تایپ شود، عبارت است از: مرورگر وب (فایرفاکس یا...) د سیستم آزمون الکترونیک در رایانهٔ دانش آموزان هم از این قرار است: ۱۰۰. ۱.۱۶۸ ۱۹۲۰ اکنون با وارد شدن به بخش مدیریت سیستم آزمون

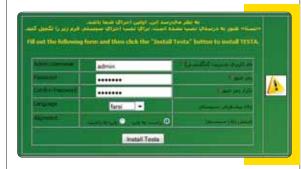

الکترونیکی می توانیی آزمون جدیدی تعریف سیستی اربون آزمون پیشفرضی را که توسط دانش آموزان قابل رؤیت باشد، تعریف می کنیم. سپس برای دانش آموزان نام کاربری و رمز عبور تعریف می کنیم و اجازه می دهیم دانش آموزان برای خودشان نام کاربری و رمز عبور تعریف کنند، و تجزیه و تحلیل آزمون راببینید.

> بعد از پر کردن فرم مشخصات با فشردن گزینهٔ «install Testa» کار نصب همهٔ برنامهها به اتمام رسیده است.

محیط برنامه را در تصویر ۴ ملاحظه می کنید.

## گام سوم: مشخص کردن آی پی رایانهٔ دبیر

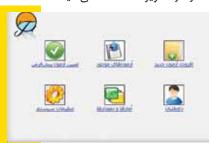

برای این کار به «control panel» می رویم و از آنجا وارد اocal area con- می شویم. آن گاه روی «network connection» می شویم. آن گاه روی «nection» یا «mection» راست کلیک و گزینهٔ «retror را انتخاب می کنیم. سپس با انتخاب گزینهٔ «properties» به onet protocol version 4» و فشردن گزینهٔ «properties» به آی پی رایانه دست می یابیم.

#### 🖈 چند توصیه

در اینجا دو حالت اتفاق خواهد افتاد: یا فرم کاملاً خالی است یا کاملاً پر شده است. اگر پر شده باشد، اولین عدد، آی پی رایانهٔ دبیر خواهد بود. اما اگر خالی باشد، می توانیم آن را مانند نمونه تکمیل کنیم.

- همین برنامهها را روی رایانهٔ منزل نصب و آزمونی تعریف کنید. سپس با خروجی گرفتن از برنامهٔ آزمونساز در منزل، در کلاس درس از آن استفاده کنید.
- در بخش «Ip address» بایــد آی پــی رایانــهٔ دبیر را وارد کنیــم. یعنــی مثل تصویر ۳ اعداد را بنویســیم و عدد ســه رقمــی آخر را عددی بــه دلخواه بین ۱ تا عددی بــه دلخواه بین ۱ تا «subnet mask» رایانــه بهطــور خــودکار اعــداد را بهطــور خــودکار اعــداد را وارد می کنــد. در قســمت
- ابتدا با بر گزاری یک آزمون آزمایشی، توانایی دانش آموزان خود را
  در استفاده از رایانه بسنجید و ایرادهای احتمالی را رفع کنید.
- اگر شبکهٔ کارگاه رایانهٔ شما بیسیم است، میتوانید با تلفن همراه هوشمند خود و یا رایانهٔ مدیر آموزشگاه به سیستم دسترسی داشته باشید تا مدیر مدرسه بهطور مستقیم نتیجهٔ آزمون را مشاهده کند.

توجه: نشانی دانلود بستهٔ نرمافزاری مورد نیاز برای نصب این سیستم http://hp-ir.blogfa.com/page/e-test

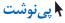

- 1. firefox
- 2. sever

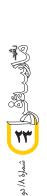